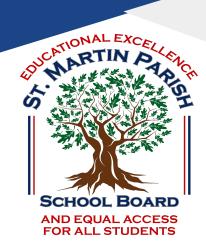

# The SMPSB Parents' Guide to Google Classroom

# What is Google Classroom?

Think of Google Classroom (GC) as your child's digital link to learning.

Teachers use GC to share assignments, homework, newsletters, and much more with students AND parents!

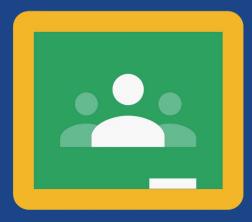

#### Google Classroom

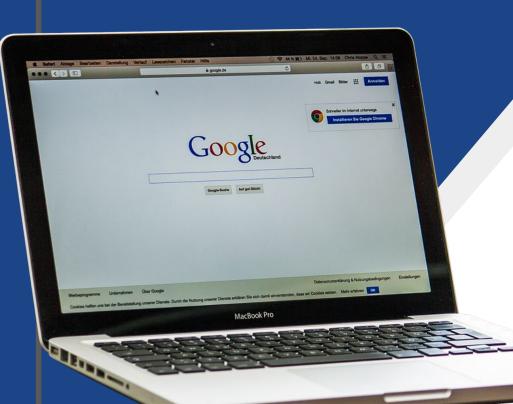

Your child was provided with a school-issued Chromebook.

- After powering on the Chromebook, you will be asked to provide your child's email address.
  - If you and your child do not have this information, it can be found in the Parent Command Center.
- Once you enter the email address, you will be asked for the password.
  - The password is a lowercase "s" followed by your child's student identification number.
    - The student identification number can also be found in the Parent Command Center.

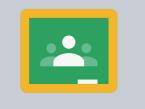

Google Classroom

#### CONNECTING YOUR CHROMEBOOK (OR PERSONAL DEVICE) TO WiFi

#### FOR ADDITIONAL CHROMEBOOK TIPS CLICK BELOW:

#### **CHROMEBOOK QUICK TIPS**

Google Classroom can be accessed from all of your own home devices as well.

#### You must be connected to WiFi in order to access Google Classroom from your child's Chromebook

#### Connect Chromebook to WiFi

 Click on the Quick Settings Panel on the bottom right of your screen. (this will open the Panel)

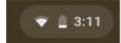

2. Click on "no-network."

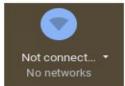

3. Pick one of the networks on the list and enter a password if it calls for one. Make sure the connection is secure. At your home, choose your home WiFi network.

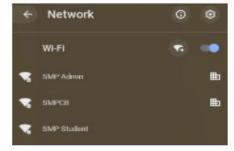

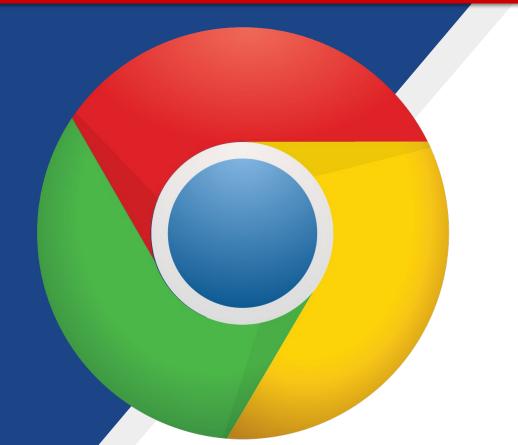

After logging into your Chromebook, click on the <u>Google</u> <u>Chrome</u> browser icon shown here on the left.

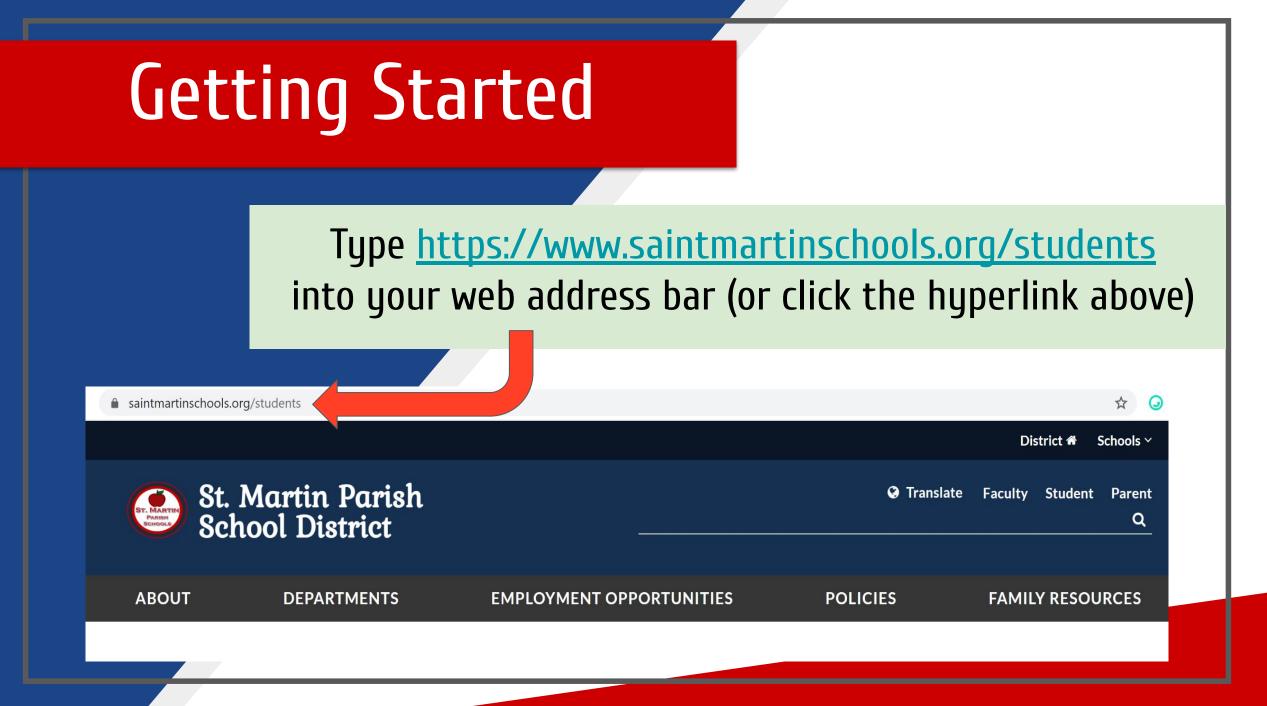

Find the <u>Clever</u> App on the webpage and click it to access all your child's online resources for the school year, including Google Classroom.

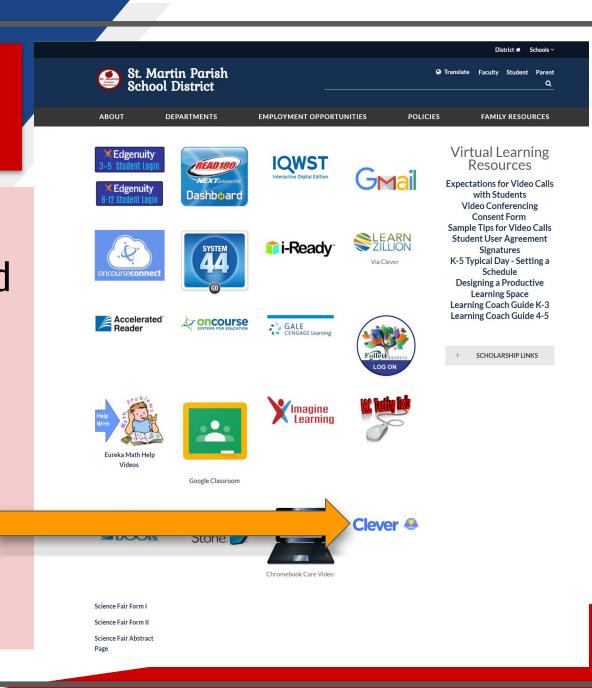

Once you click on the Clever icon, you will be taken to the Clever login page (shown here on the right).

You will then click Log in with Google.

#### St. Martin Parish School District

Not your district?

#### Hints for logging in with Google

Username hint: Students email address with @smpsb.org. Teachers email address with @saintmartinschools.org

Log in with Google Having trouble? Contact <u>christine\_fools.org</u>

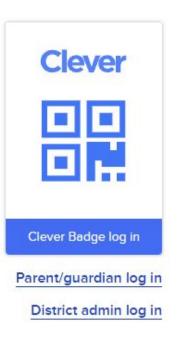

Enter your child's Google username and click on the "Next" button.

This information will be provided by your child's teacher.

|        | Si          | gn in         |              |
|--------|-------------|---------------|--------------|
|        | to continue | to clever.com |              |
| Create | Account     |               | Next         |
|        |             |               | and a second |

Verify that your name is displayed.

#### If correct, then enter your password.

<u>**Remember:**</u> Use the password provided by your child's teacher. The password is a lowercase "s" followed by your child's Student Identification (SID) number. The SID number can be found in the Parent Command Center.

Once you enter your password, click Next.

Hi kevin kevin dugas@saintmartinschools.org \

Google

Enter your password —

Use The Password Provided By Your Teacher

Show password

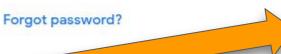

English (United States) 🔻

Next

**Important Note!!** If you are signed into Google with a personal account, you will need to log out before logging into Clever. You will also need to click on "Use another account" and log in as above.

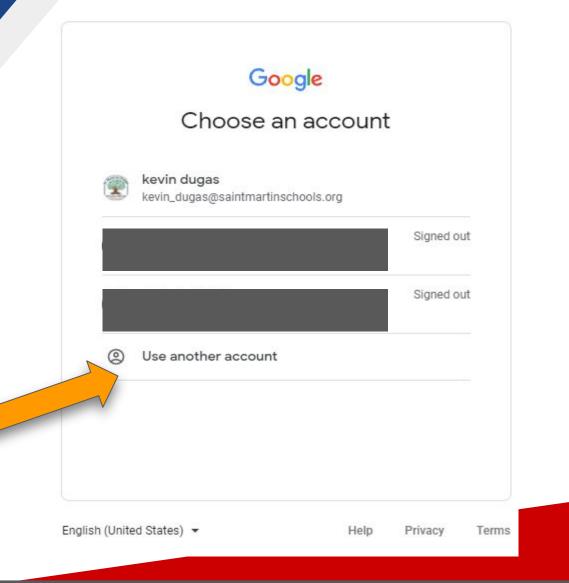

After you are logged into Clever you will have access to your Google Classroom and other online resources available in your portal which will be specific to the student and school. Click on the Google Classroom icon to access the Google Classrooms that you are assigned to for the school year.

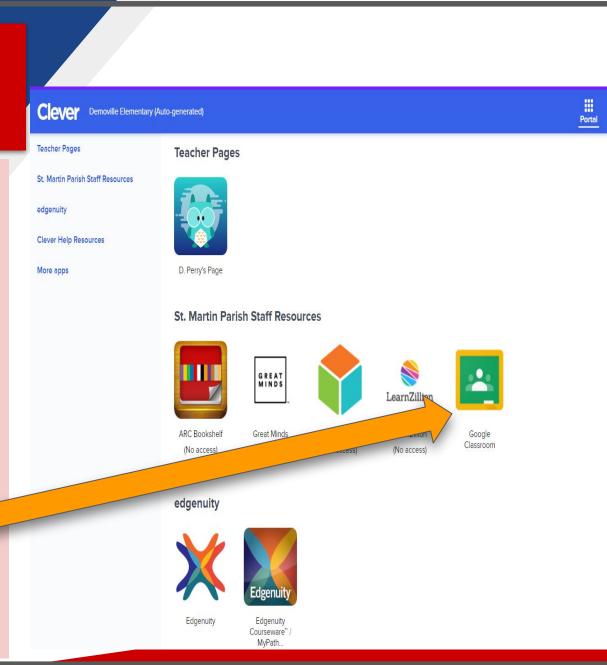

### Navigating Classroom

Once you are in Google Classroom, click on the class you wish to view.

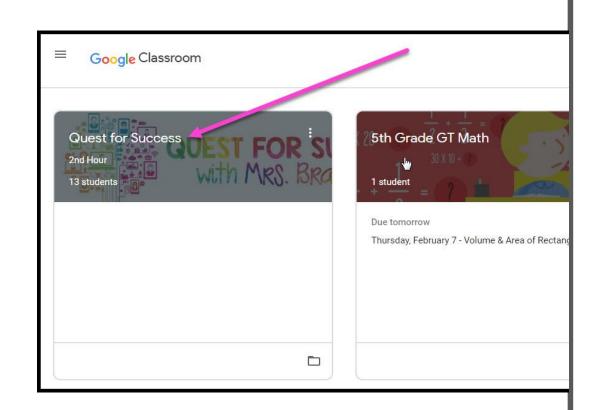

### Navigating Classroom

••• = High Interest for Parents

#### Page tools (Left side)

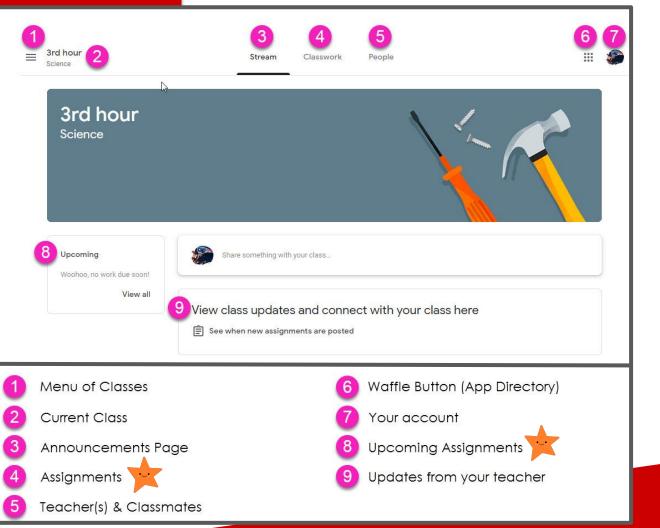

### Navigating Classroom

#### Assignment details

|                 | St                                                                                                    | ream Classwork F | People                         | 4            |
|-----------------|----------------------------------------------------------------------------------------------------|------------------|--------------------------------|--------------|
| 2               | 道 View your work                                                                                                    | 3                | Google Calendar 📋 Class 🛙      | Drive folder |
| Il topics 5     | Benchmark Test                                                                                                    | S                |                                | :            |
| enchmark Tests  | STAR Math Benchmark Test                                                                                                    | - BOY            | Due S                          | iep 3        |
| ssessments      |                                                                                                    |                  |                                |              |
| ack to School   | Daily Lesson File                                                                                                    | S                |                                | :            |
| lesources       | For the Week of September                                                                                                    | 2-6 (h)          | 8 Due Te                       | oday         |
|                 | Posted Sep 3<br>Monday - NO SCHOOL (Labor Day)<br>Tuesday - Multistep Equations (Also STA)<br>Wednesday - Variables on Both Sides<br>Thursday - Infinite & No Solution Equation<br>Friday - Algebraic Proportions |                  | 9                              | Assigned     |
| 10              | Day 1 - Multiste                                                                                                    | ep Equatio       | Day 2 - Variables on Bo<br>PDF | oth          |
|                 | • • • • • • • • • • • • • • • • • • •                                                                                                    | & No Solu        | Day 4 - Algebraic Prop<br>PDF  | or           |
| 0               | View Assignment                                                                                                    |                  |                                |              |
| Classwork Tab   | 5 Topics ave                                                                                                    | ailable 🧕 🧐      | Assignment State               | US           |
| See your Grades | 6 Topic Hea                                                                                                    | idings (10       | Attached files/lin             | nks          |
| See Due Dates   | 7 Assignme                                                                                                    | nt Title 🛛 🚺     | Click to view                  |              |
| View your files | 8 Assignmer                                                                                                    | nt Due Date      | assignment                     |              |
|                 |                                                                                                    |                  |                                |              |

## **VIDEO TUTORIAL**

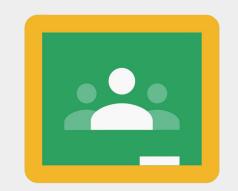

Google Classroom

https://www.youtube.com/watch?v=IMOLD3CNZaU

#### ANHERE My Drive 9 + C Google Drive Shared with me + Starre

A Offline

ANDROID

OT Notes 2011-1: OT Student Prog 0 **IPHONE** TABLET

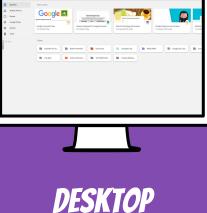

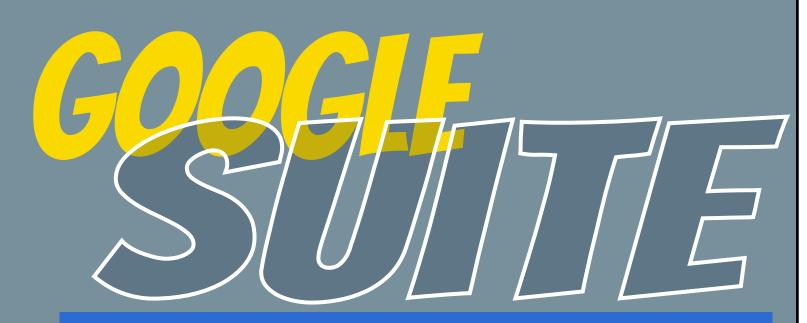

Click on the 9 squares (Waffle/Rubik's Cube) icon in the top right hand corner to see the Google Suite of Products!

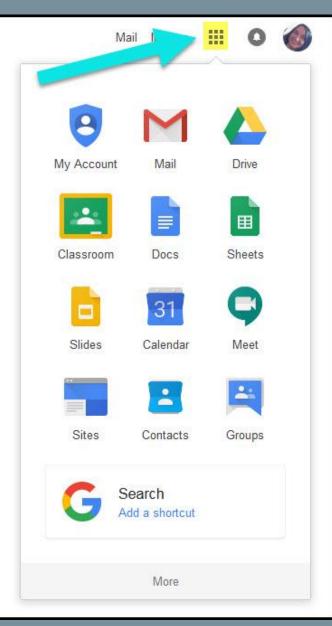

#### GOOGLE APPS allow you to edit Google assignments from any device that is connected to the internet!

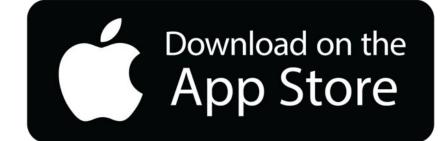

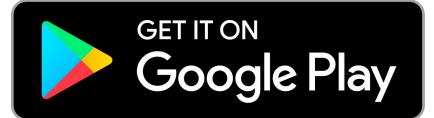

### **GOOGLE ICONS TO RECOGNIZE:**

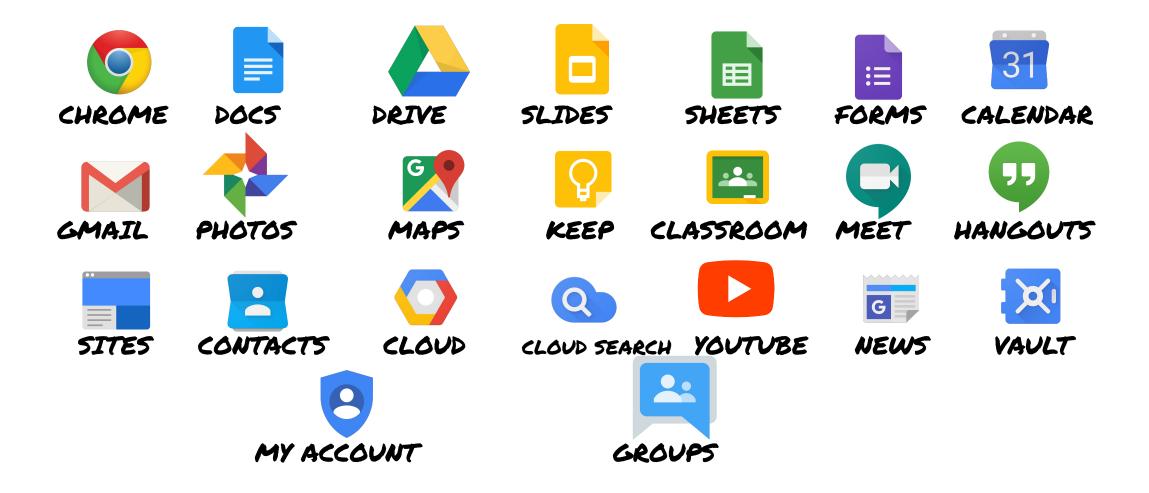

## OUESTIONS?

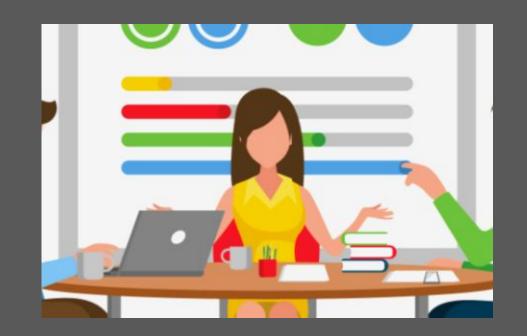

Contact your child's principal or school
Iibrarian/technology coordinator for assistance.